# **Korisnički vodič za Dell Display Manager softver**

# **Pregled**

Dell Display Manager je Windows aplikacija koja se koristi za upravljanje monitorom ili grupom monitora. Ona omogućava ručno podešavanje prikazane slike, dodelu automatskih podešavanja, upravljanje energijom, rotaciju slike i ostale funkcije na određenim Dell modelima. Kada se instalira, Dell Display Manager će se izvršiti svaki put kada se pokrene sistem i prikazaće svoju ikonu na sistemskoj paleti. Informacije o monitorima koji su povezani sa sistemom uvek su dostupne kada zadržite kursor iznad ikone na sistemskoj paleti.

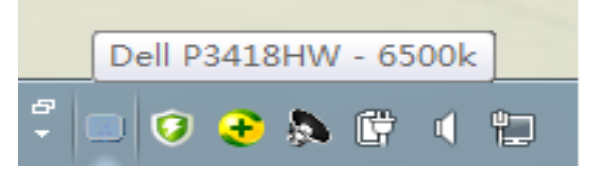

**NAPOMENA:** Dell Display Manager treba da koristi DDC/CI kanal da komunicira sa vašim monitorom. Molimo vas proverite da je DDC/CI aktiviran u meniju, kako je prikazano ispod.

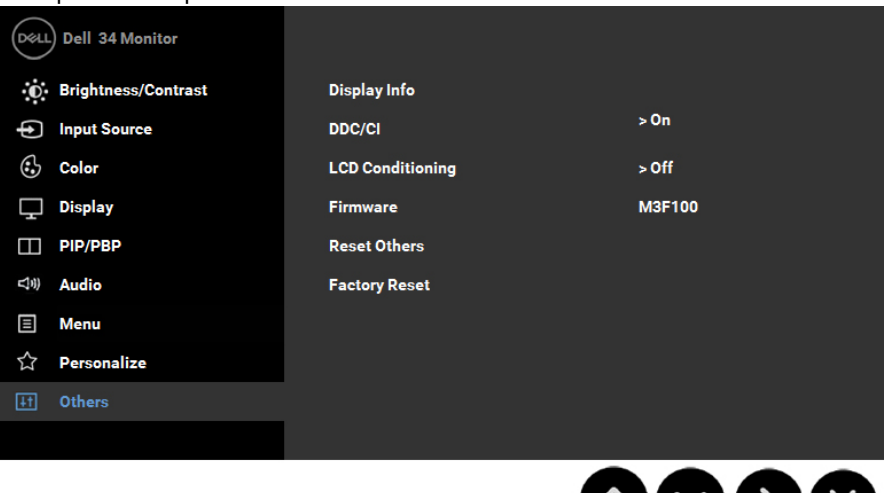

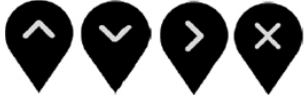

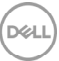

### **Upotreba dijaloga brzih podešavanja**

Klikom na ikonu aplikacije Dell Display Manager na sistemskoj paleti otvara se dijalog Brza podešavanja. Kada je sa sistemom povezano više podržanih Dell modela, određeni ciljni monitor se može izabrati pomoću obezbeđenog menija. Dijalog Brza podešavanja omogućava vam da jednostavno podesite nivoe Brightness (Svetline) i Contrast (Kontrasta) monitora, Preset modes (Unapred podešeni režimi) se mogu ručno izabrati ili postaviti na Automatski režim, a rezolucija ekrana se može promeniti.

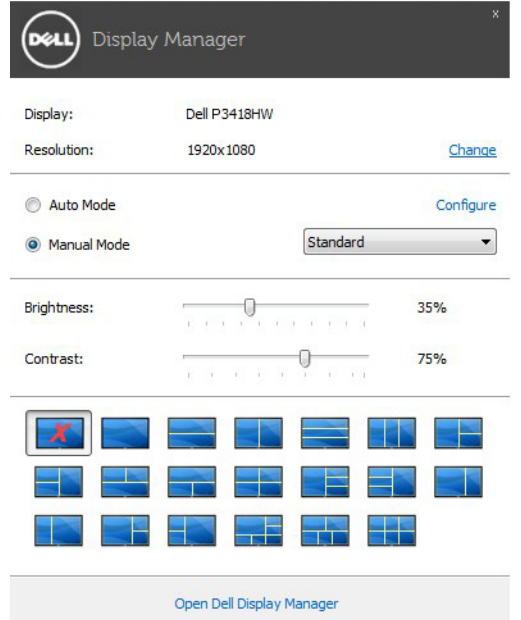

Dijalog **Brza podešavanja** takođe obezbeđuje pristup naprednom korisničkom interfejsu aplikacije Dell Display Manager koja se koristi za podešavanje Osnovnih funkcija, konfiguraciju Automatskog režima, kao i za pristup drugim funkcijama.

#### **Podešavanje osnovnih funkcija prikaza**

Unapred podešeni režim za izabrani monitor se može ručno primeniti pomoću menija na kartici Basic (Osnovno). U suprotnom, može se omogućiti Auto Mode (Automatski režim). Automatski režim automatski primenjuje vaš željeni Unapred podešeni režim kada su aktivne određene aplikacije. Poruka na ekranu momentalno prikazuje trenutni Unapred podešeni režim svaki put kada se promeni.

Brightness (Svetlina) i Contrast (Kontrast) su izabrani za monitor takođe se mogu promeniti sa kartice Basic (Osnovno).

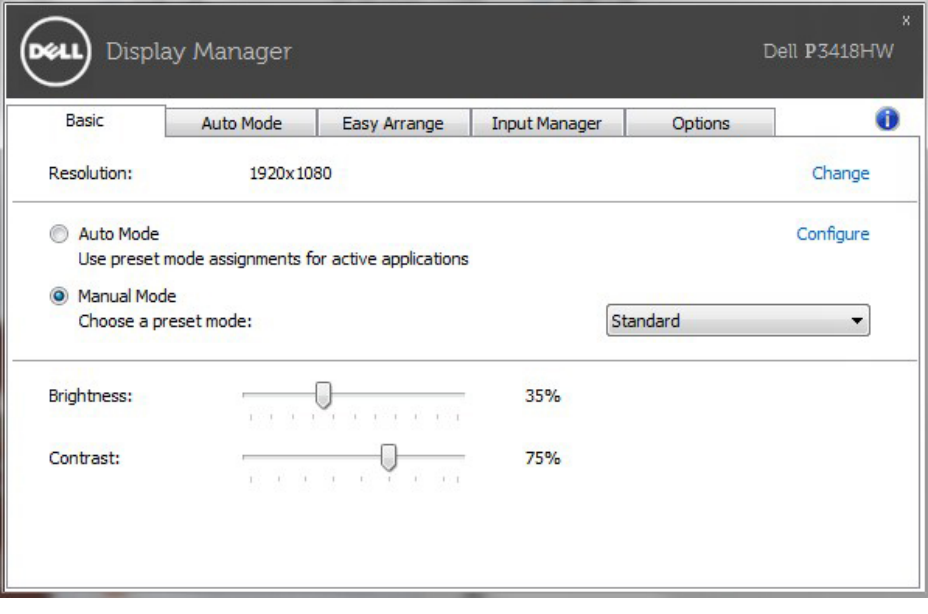

**DEL** 

#### **Dodela unapred podešenih režima aplikacijama**

Kartica Auto Mode (Automatski režim) vam omogućava da povežete određeni Preset modes (Unapred podešeni režimi) sa određenom aplikacijom i da ga automatski primenite. Kada je omogućen Auto Mode (Automatski režim), aplikacija Dell Display Manager će automatski prebaciti na odgovarajući Unapred podešeni režimi svaki put kada se aktivira povezana aplikacija. Unapred podešeni režim dodeljen određenoj aplikaciji može biti isti na svakom povezanom monitoru ili se može razlikovati između monitora.

Aplikacija Dell Display Manager je unapred konfigurisana za veliki broj popularnih aplikacija. Da biste dodali novu aplikaciju na listu dodela, jednostavno prevucite aplikaciju sa radne površine, iz Windows Start menija ili sa drugog mesta i otpustite je na trenutnu listu.

**NAPOMENA:** Dodele Unapred podešenog režima koje imaju za cilj datoteke komandi, skripte i module za učitavanje, kao i datoteke koje nisu izvršne kao što su zip arhive ili pakovane datoteke nisu podržane i neće imati efekta.

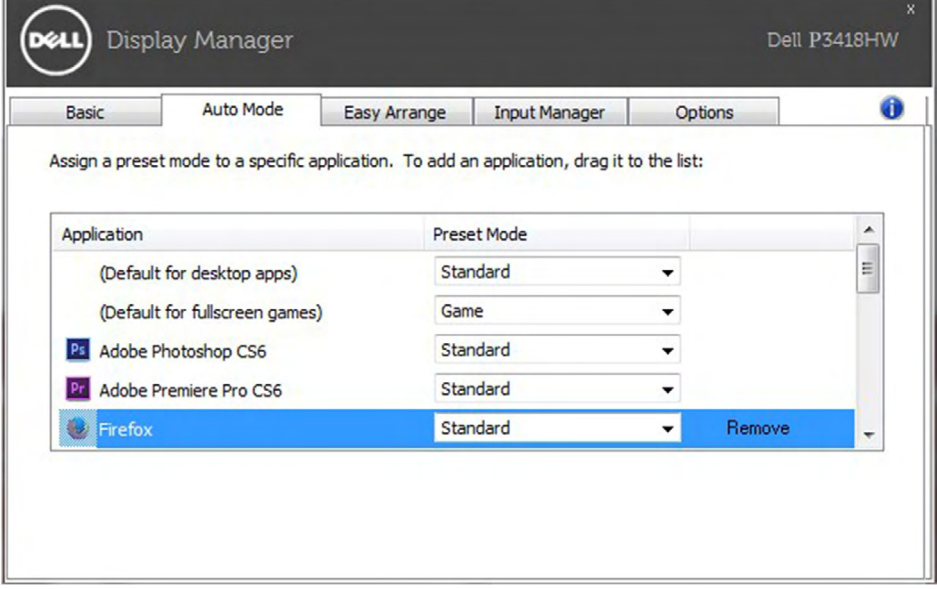

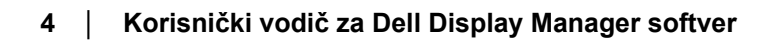

DELI

#### **Jednostavno uredite raspored prozora vašeg monitora**

Na podržanim Dell monitorima, kartica **Easy Arrange (Jednostavno uređivanje)** vam omogućava da jednostavno uredite otvorene prozore u jednom od unapred definisanih rasporeda tako što ćete ih prevlačiti u zone. Da biste kreirali prilagođeni raspored, rasporedite otvorene prozore, a zatim kliknite na **Save (Sačuvaj).**

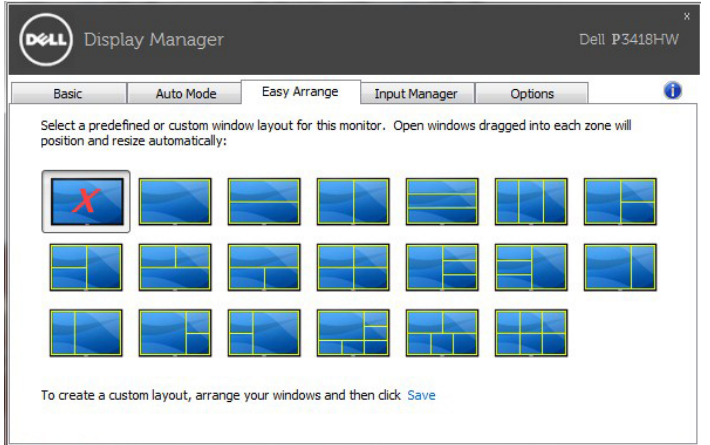

## **Upravljanje višestrukim video ulazima**

Tabela Upravljač za ulaze obezbeđuje pogodne načine da upravljate višestrukim video ulazima koji su povezani za vaš Dell monitor. Omogućava da se vrlo lako prebacite između ulaza dok radite sa većim brojem kompjutera.

Svi video ulazi koji su dostupni na vašem monitoru su navedeni. Svakom ulazu možete da dodelite ime, ukoliko želite. Molimo vas da sačuvate svoje promene nakon uređivanja.

Možete da definišete prečicu da se brzo prebacite na svoj omiljeni ulaz i još jednu prečicu da se brzo prebacite između dva ulaza ukoliko često radite koristeći oba.

DEL

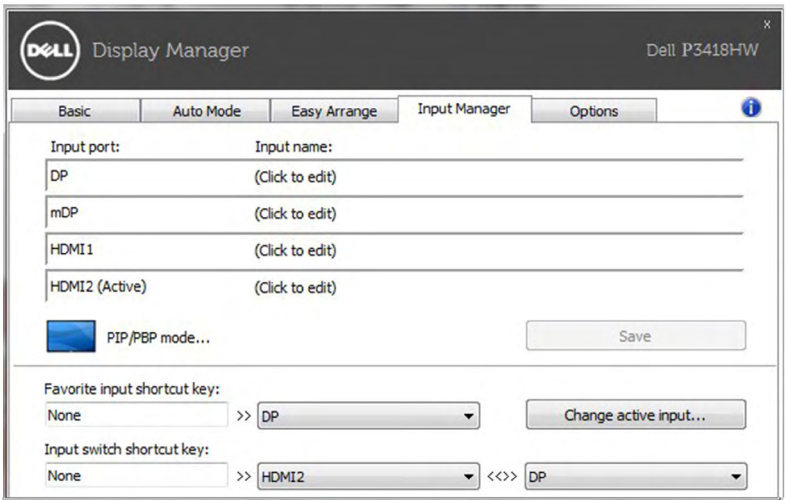

Možete da koristite padajući spisak da se prebacite na bilo koji ulazni izvor.

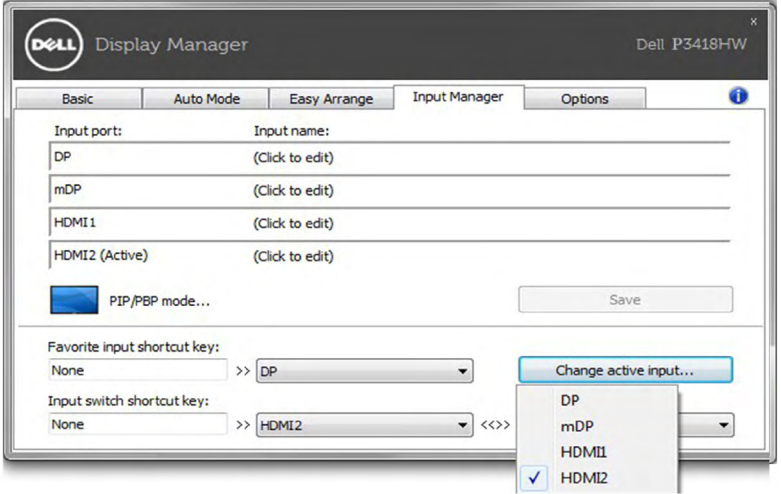

**NAPOMENA:** DDM komunicira sa vašim monitorom čak i kada monitor prikazuje video sa drugog kompjutera. DDM možete da instalirate na PC koji često koristite i možete da kontrolišete menjanje ulaza sa njega. Takođe možete da instalirate DDM na druge kompjutere povezane sa monitorom.

DELI

Kliknite na dugme za izbor **PIP/PBP mode (PIP/PBP režim)** da biste izabrali PIP/ PBP konfiguraciju.

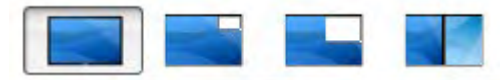

Možete da podesite PIP/PBP (Slika u slici/slika po slika) sa **Off (Isključeno)** na **PIP Small (PIP mali), PIP Large (PIP veliki)**, ili **PBP Fill (PBP punjenje).**

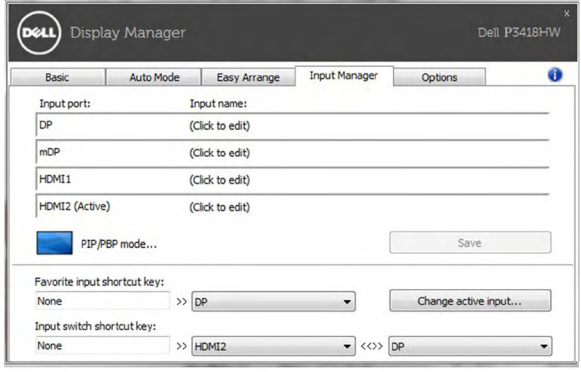

Možete da izaberete video ulaze za glavni prozor i potprozor. Sačuvajte svoju izmenu nakon izbora. Možete da definišete taster prečice za brzu zamenu video ulaza između glavnog prozora i potprozora.

Kliknite na dugme **Video swap (Zamena video ulaza)** ili koristite definisani **Video swap shortcut key (Taster prečice za zamenu video ulaza)** za zamenu video ulaza između glavnog prozora i potprozora.

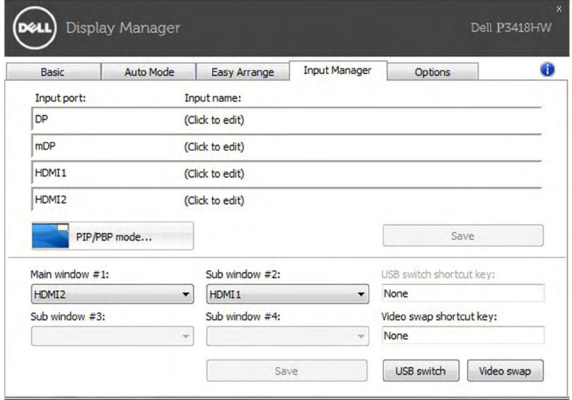

#### **Primena funkcija za uštedu energije**

Na podržanim Dell modelima, tabela Opcije će biti dostupna da obezbedi PowerNap opcije za uštedu struje. Kada se čuvar ekrana aktivira, Osvetljenje monitora može da se automatski podesi na minimalni nivo ili monitor može da se stavi u stanje "spavanja" kako bi se uštedela dodatna struja.

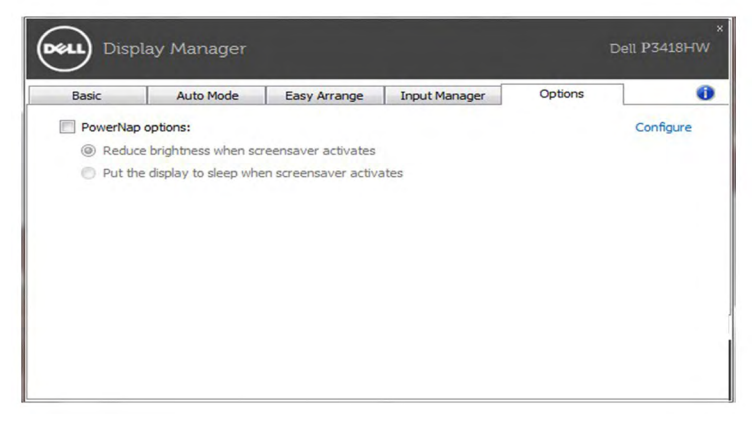

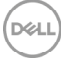

#### **Rešavanje problema**

Ukoliko DDM ne može da radi sa vašim monitorom, DDM će prikazati ikonicu pokazanu ispod u sistemskoj paleti.

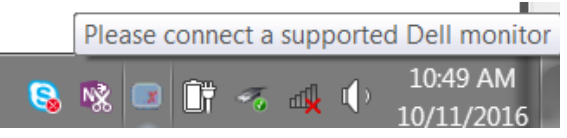

Kliknite na ikonicu, DDM će pokazati detaljniju poruku.

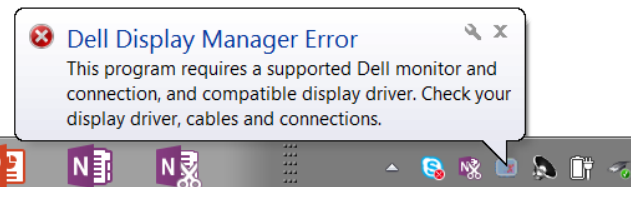

Molimo vas, imajte u vidu da DDM radi samo sa monitorima marke Dell. DDM ne podržava monitore drugih proizvođača.

Ukoliko DDM nije u stanju da otkrije i/ili komunicira sa podržanim Dell monitorom, molimo vas da preduzmete korake ispod za rešavanje problema:

- **1.** Proverite da je video kabl ispravno povezan sa vašim monitorom i PC-jem i da su priključci dobro ugurani u svoj položaj.
- **2.** Proverite meni na ekranu monitora da biste potvrdili da je DDC/CI aktiviran.
- **3.** Proverite da imate korektan i najnoviji drajver proizvođača grafičke kartice (Intel, AMD, NVidia, itd.). Drajver za grafičku karticu je često razlog zbog koga DDM ne radi.
- **4.** Uklonite sve bazne stanice ili produžne kablove ili pretvarače između monitora i ulaza za grafiku. Neki od jeftinijih produžnih kablova, čvorišta ili pretvarača mogu da ne podržavaju DDC/CI korektno i mogu da dovedu do toga da DDM ne radi. Ažurirajte drajver takvog uređaja ukoliko je najnovija verzija dostupna.
- **5.** Ponovo pokrenite svoj sistem.

DDM možda neće da radi sa monitorima navedenim ispod:

- Modelima monitora marke Dell koji su napravljeni pre 2013. godine i sa D serijom Dell monitora. Možete da pogledate internet prezentacije za podršku Dell proizvoda za više informacija.
- Monitori za igrice koji koriste Nvidia-baziranu G-sync tehnologiju
- Virtuelni i bežični ekrani ne podržavaju DDC/CI
- U nekim ranijim modelima DP 1.2 monitora, može biti neophodno da deaktivirate MST/DP 1.2 koristeći prikaz na ekranu monitora

DØL

Ukoliko je vaš PC povezan za internet, dobićete poruku kada bude bila dostupna novija verzija DDM aplikacije. Preporučuje se da preuzmete i instalirate najnoviju DDM aplikaciju.

Takođe možete da proverite da li je nova verzija dostupna desnim klikom na DDM ikonicu dok istovremeno držite pritisnut taster "Shift".

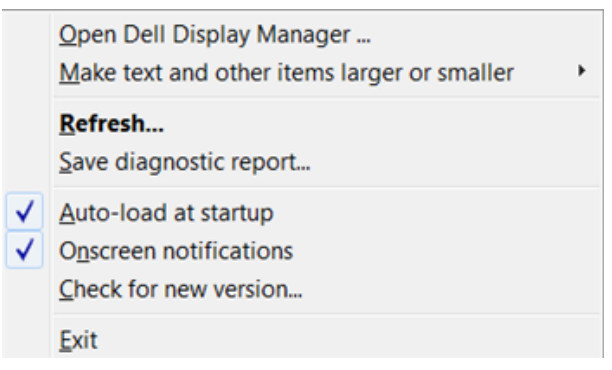

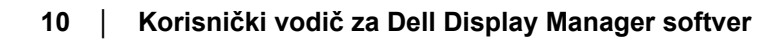

DELI